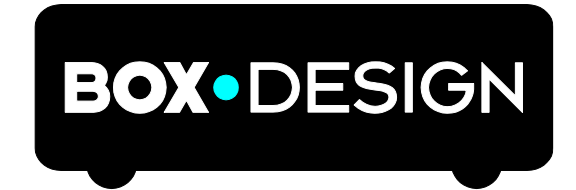

BY PRO-JECT AUDIO SYSTEMS

# Bedienungsanleitung Pro-Ject Stream Box S2

Lieber Musikliebhaber,

Vielen Dank, dass Sie sich für den Kauf eines Pro-Ject Audio Systems Streamer entschieden haben.

Um optimalen Betrieb und Langlebigkeit des Geräts sicherzustellen, bitten wir Sie diese Bedienungsanleitung genau zu lesen und die Anweisungen zu befolgen.

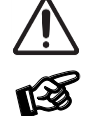

*Gefahrenhinweis für den Benutzer, das Gerät oder Falschanwendungen*

*Wichtige Hinweise*

# Sicherheitshinweise

*Verbinden Sie das Netzkabel des Geräts nur dann mit einer Steckdose, wenn Sie sichergestellt haben, dass Ihre Netzspannung, der auf dem Plattenspieler angegebenen Spannung entspricht.*

*Um in einer Gefahrensituation die Verbindung zum Stromnetz unterbrechen zu können, muss das Netzkabel aus der Netzsteckdose gezogen werden. Stellen Sie einen ungehinderten Zugang zur Netzsteckdose sicher.*

*Greifen Sie das Netzkabel immer am Stecker. Ziehen Sie nicht am Kabel selbst. Fassen Sie das Netzkabel und das Gerät niemals mit feuchten oder nassen Händen an.*

*Achten Sie darauf, dass keine Flüssigkeiten in das Gerät gelangen. Sorgen Sie dafür, dass keine Flüssigkeit auf das Gerät tropft bzw. gespritzt wird. Stellen Sie niemals Wasserbehälter (z.B. Vasen) oder brennende Gegenstände (z.B. Kerzen) auf oder neben das Gerät. Ein Betrieb in feuchter oder nasser Umgebung ist nicht zulässig.*

*Eine über den Kopf gezogene Plastiktüte führt schnell zum Erstickungstod. Bewahren Sie deshalb Plastiktüten immer außerhalb der Reichweite von Kindern auf.*

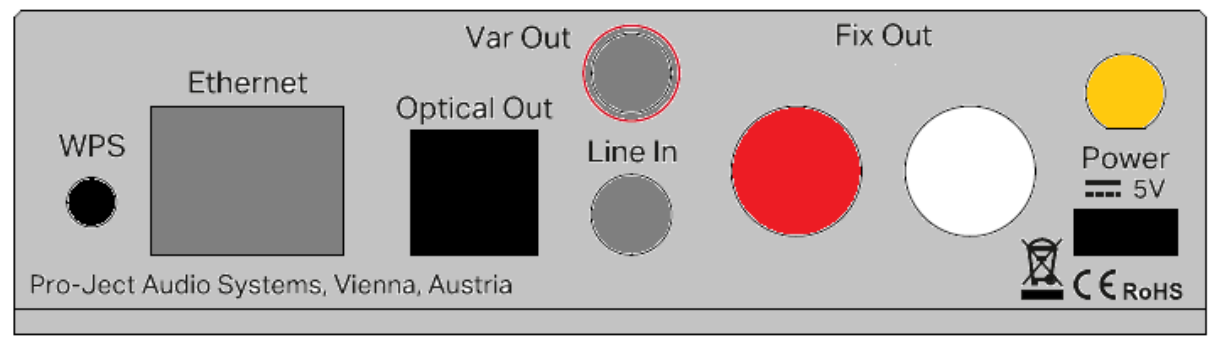

# Anschlüsse

*Trennen Sie das Gerät vom Stromnetz bevor Sie jegliche Kabelverbindungen vornehmen*. *Stellen Sie sicher, dass Sie den linken und rechten Kanal korrekt verbinden. Der rechte Kanal ist üblicherweise rot markiert, der linke Kanal schwarz oder weiß.* 

## Externe Antenne

Verbinden Sie die beigepackte Antenne mit dem Anschluss auf der Geräte-Rückseite.

Treten bei Verwendung des Geräts Störungen des Rundfunk- oder Fernsehempfangs auf (dies lässt sich durch Aus- und Einschalten des Geräts feststellen), empfehlen wir die folgenden Maßnahmen zur Beseitigung der Störung:

- Richten Sie die Empfangsantenne neu aus oder stellen Sie sie an einem anderen Ort auf.
- Vergrößern Sie den Abstand zwischen dem Gerät und dem Empfänger.
- Schließen Sie das Gerät an einen anderen Stromkreis als den Empfänger an.
- Wenden Sie sich an Ihren Händler oder an einen qualifizierten Rundfunk- und Fernsehtechniker.

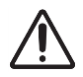

*Bitte nur die mitgelieferte Antenne benutzen.*

## **Netzanschluss**

Verbinden Sie den Niedervolt-Anschluss des Netzteils mit dem micro-USB Stromanschluss Power 5V DC bevor Sie den Netzstecker mit einer Steckdose verbinden.

# Ausgänge

Das Gerät verfügt über 3 Ausgänge: 2x analog und 1x digital.

- 1. fixer Line-Level Cinch-Ausgang
- 2. variabler 3.5mm Klinkenausgang
- 3. digitaler optischer TOSLINK Ausgang

# Lokale Eingänge

Das Gerät verfügt über 2 lokale Eingänge:

- 1. USB Eingang für USB Flashspeicher und Festplatten am Frontpanel
- 2. Line-Eingang (3.5mm Klinke) auf der Rückseite des Geräts

#### **Frontpanel**

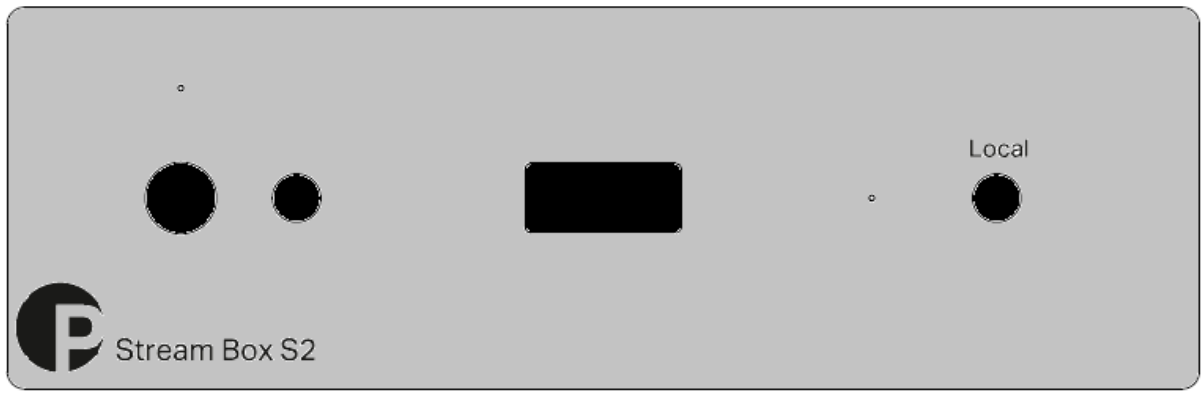

# Einschalten und Schalten in Stand-By

Das Drücken der Taste links auf der Gerätefront nimmt das Gerät in Betrieb, nochmaliges Drücken schaltet es in den Stand-By zurück. Die blaue Leuchtanzeige über der Stand-By-Taste zeigt an, dass das Gerät eingeschaltet ist.

## Local

Die Taste Local am Frontpanel aktiviert den Line-Eingang. Die blaue LED links daneben leuchtet auf, wenn der Line-Eingang aktiv ist. Der Wechsel zurück zur Netzwerkstreaming Funktion muss über die Steuerungs-App am Handy erfolgen.

## Einrichtung und erste Inbetriebnahme

Das Gerät kann per Kabel oder kabellos an ein Netzwerk oder das Internet angeschlossen werden.

Kabelverbindung: Verbinden Sie ein Netzwerkkabel mit dem Etherneteingang auf der Rückseite des Geräts.

kabellose Verbindung herstellen (Wi-Fi):

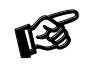

*Verbinden Sie die beigepackte Antenne mit dem Anschluss auf der Geräte-Rückseite.*

Es gibt mehrere Möglichkeiten, wie Sie das Gerät mit einem kabellosen Netzwerk verbinden können.

# Wi-Fi Verbindung über mobile-App:

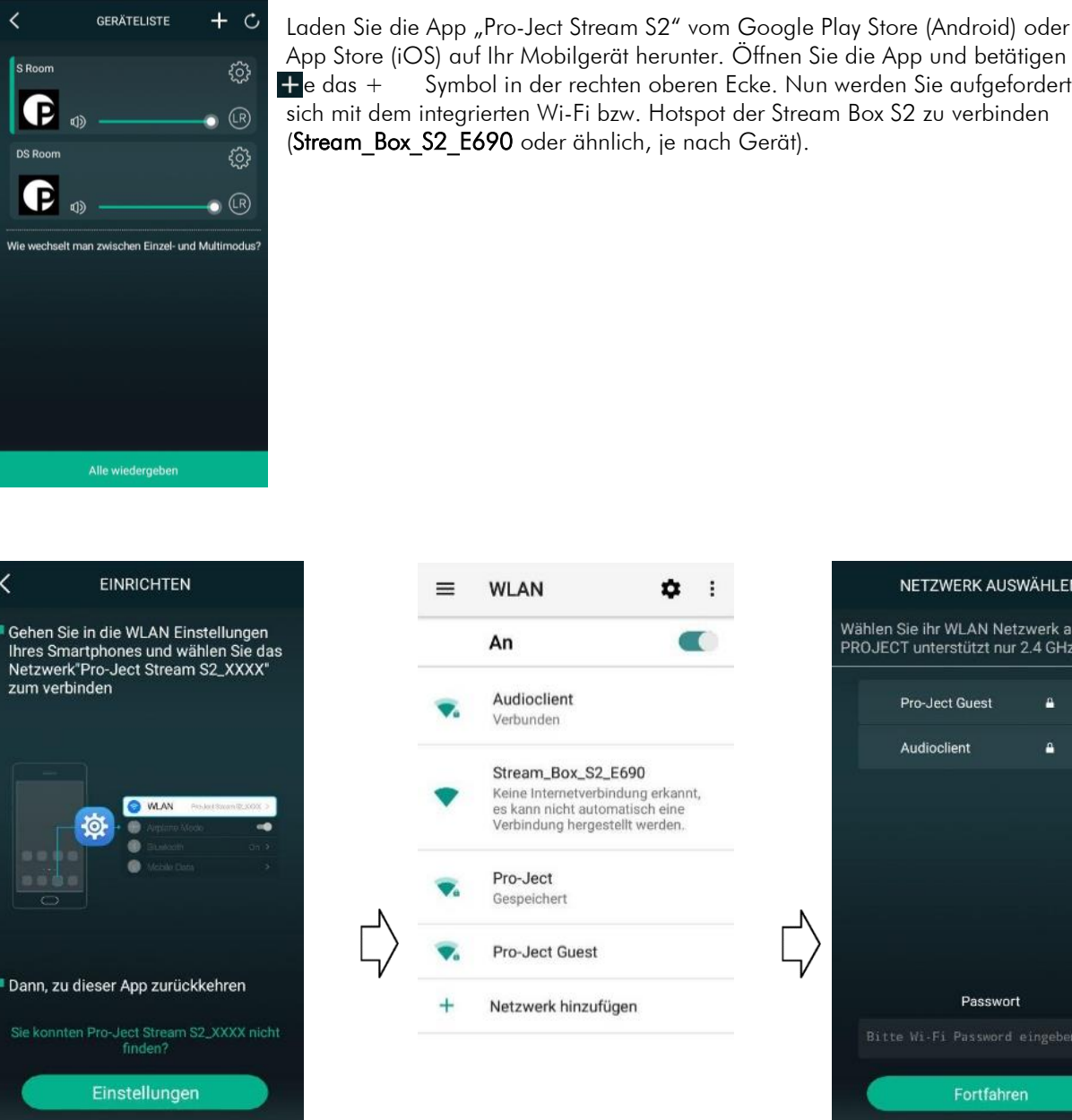

App Store (iOS) auf Ihr Mobilgerät herunter. Öffnen Sie die App und betätigen + e das + Symbol in der rechten oberen Ecke. Nun werden Sie aufgefordert sich mit dem integrierten Wi-Fi bzw. Hotspot der Stream Box S2 zu verbinden (Stream Box S2 E690 oder ähnlich, je nach Gerät).

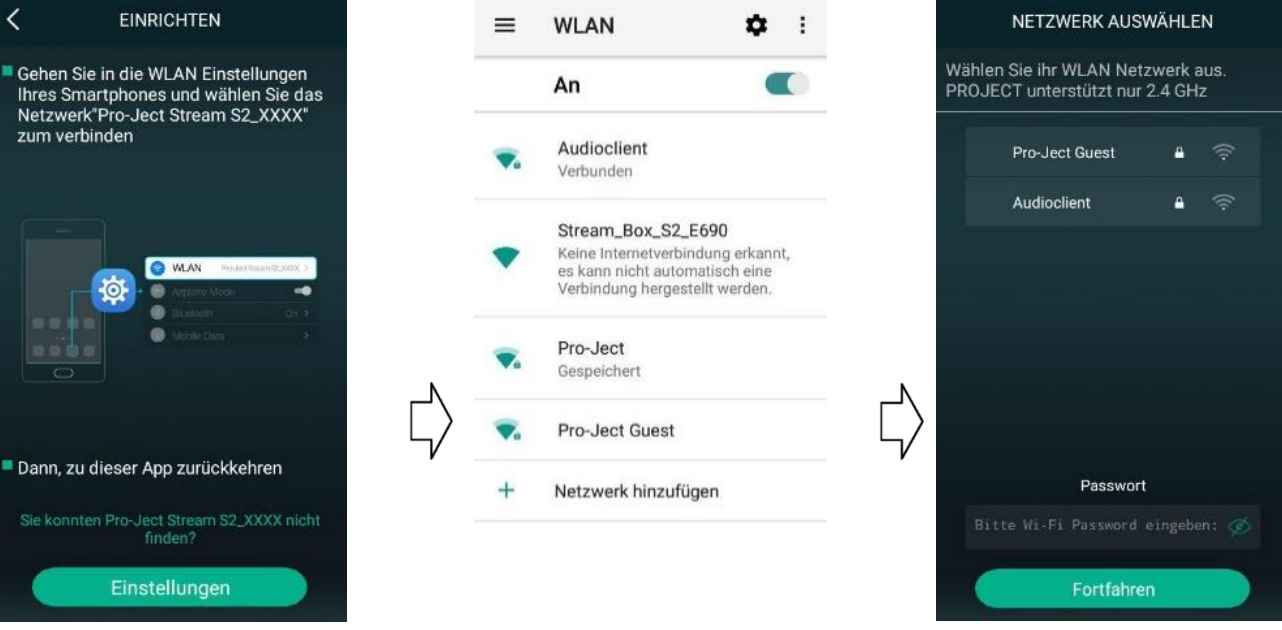

Wechseln Sie in die Wi-Fi Einstellungen Ihres Mobilgeräts und verbinden Sie sich mit dem Hotspot der Stream Box S2 (Stream\_Box\_S2\_E690 oder ähnlich, je nach Gerät). Danach öffnen Sie wieder die Pro-Ject Stream S2 App und folgen den Anweisungen weiter.

Wählen Sie auch hier wieder Ihr Heimnetzwerk aus, geben das Passwort ein, und verbinden so die Stream Box S2 mit Ihrem Netzwerk.

Verbinden Sie jetzt Ihr Telefon oder Tablet wieder mit Ihrem Heimnetzwerk, mit dem Sie auch gerade Ihre Stream Box S2 verbunden haben, um sie per App von ihrem Smartphone/Tablet aus zu steuern.

### Wi-Fi Verbindung über Web-Interface:

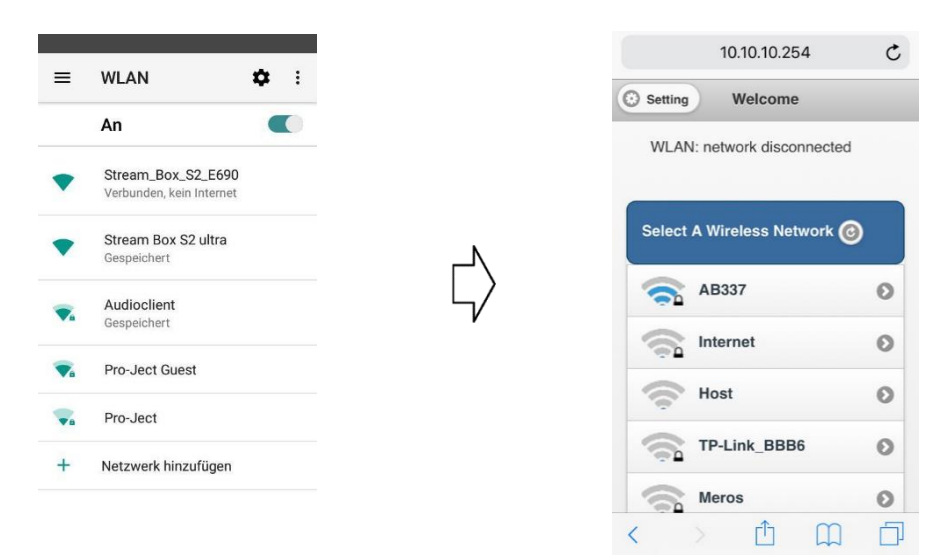

Die Stream Box S2 kann über einen Web-Browser mit Ihrem Wi-Fi Netzwerk verbunden werden. Dazu verbinden Sie Ihr Telefon oder Tablet mit dem internen Wi-Fi der Stream Box S2 (Stream\_Box\_S2\_E690 oder ähnlich, je nach Gerät).

Öffnen Sie einen Web-Browser und geben Sie [http://10.10.10.254](http://10.10.10.254/) in die Adressleiste ein. Sie gelangen zum Web-Interface der Stream Box S2 und können nun Ihr Netzwerk auswählen und Ihr Passwort eingeben um sich so mit Ihrem Wi-Fi zu verbinden.

Verbinden Sie jetzt Ihr Telefon oder Tablet wieder mit Ihrem Heimnetzwerk, mit dem Sie auch gerade Ihre Stream Box S2 verbunden haben, um sie per App von ihrem Smartphone/Tablet aus zu steuern.

# Wi-Fi Einstellungen zurücksetzen

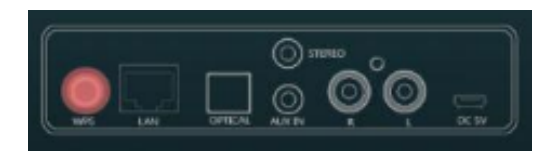

Betätigen Sie die WPS-Taste auf der Rückseite des Geräts (siehe Abbildung) um die Netzwerkeinstellungen der Stream Box S2 zurückzusetzen. Das interne WiFi der Stream Box S2 wird wieder aktiviert, und Sie können anhand der oben beschriebenen Schritte erneut eine Netzwerkverbindung herstellen.

# Verwendung der "Pro-Ject Stream S2" App

Die App ist in 3 Seiten aufgeteilt, die Sie mit einem Links- oder Rechtswischen aufrufen können.

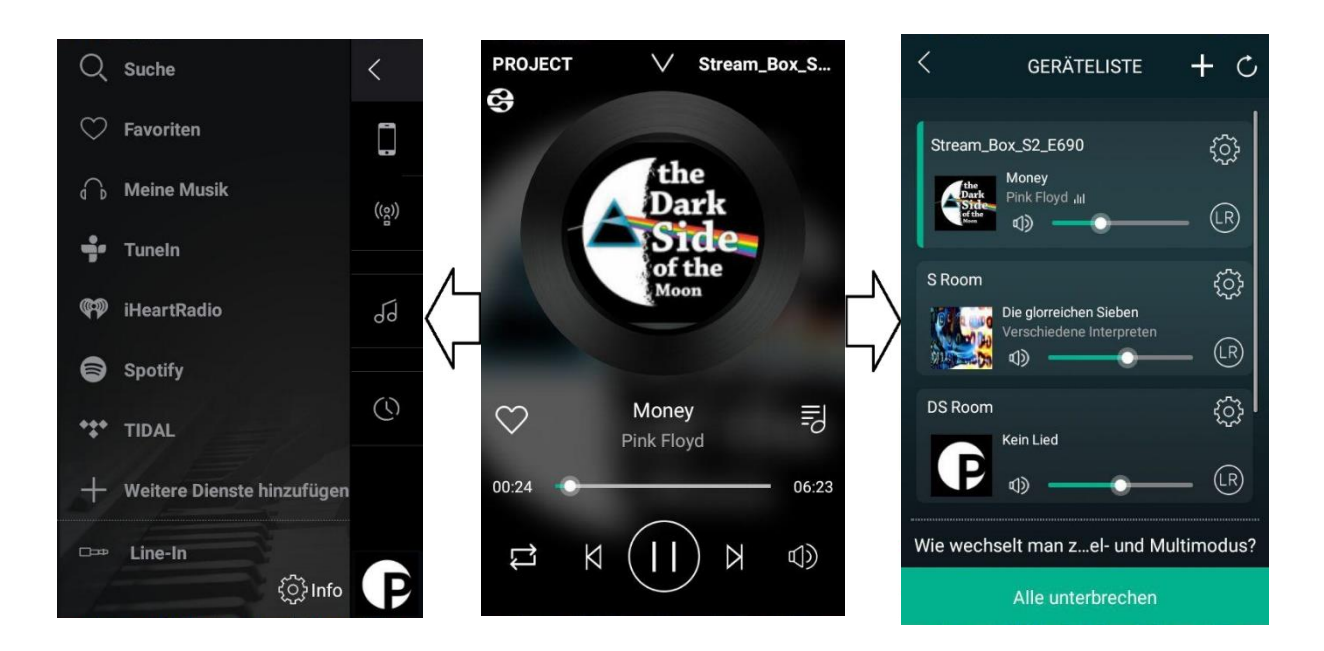

#### Linke Seite

Hier können Sie die Quelle von der Sie Musik streamen bzw. anhören möchten auswählen und neue Dienste hinzufügen oder entfernen:

-Musik die Sie zu Ihren Favoriten hinzugefügt haben, werden unter  $\heartsuit$  Favoriten angezeigt

-Netzwerk/Medienserver, am Smartphone/Tablet gespeicherte Musik und USB Quellen: num Musik

- Telefon: Zugriff auf lokal am Smartphone/Tablet gespeicherter Musik
- Medienserver: Zugriff auf Medienserver im Netzwerk
- Meine Wiedergabelisten: Erstellen und bearbeiten von Wiedergabelisten
- Zuletzt wiedergegeben: zuletzt wiedergegebene Musik
- USB: Abspielen von Musik auf USB Speicher; wird nur angezeigt, wenn ein USB Stick oder eine Festplatte an der Vorderseite des Geräts angeschlossen ist

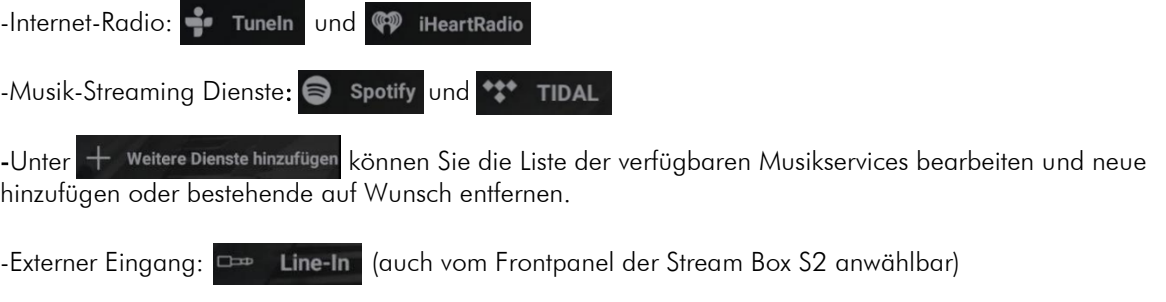

#### Mittlere Seite

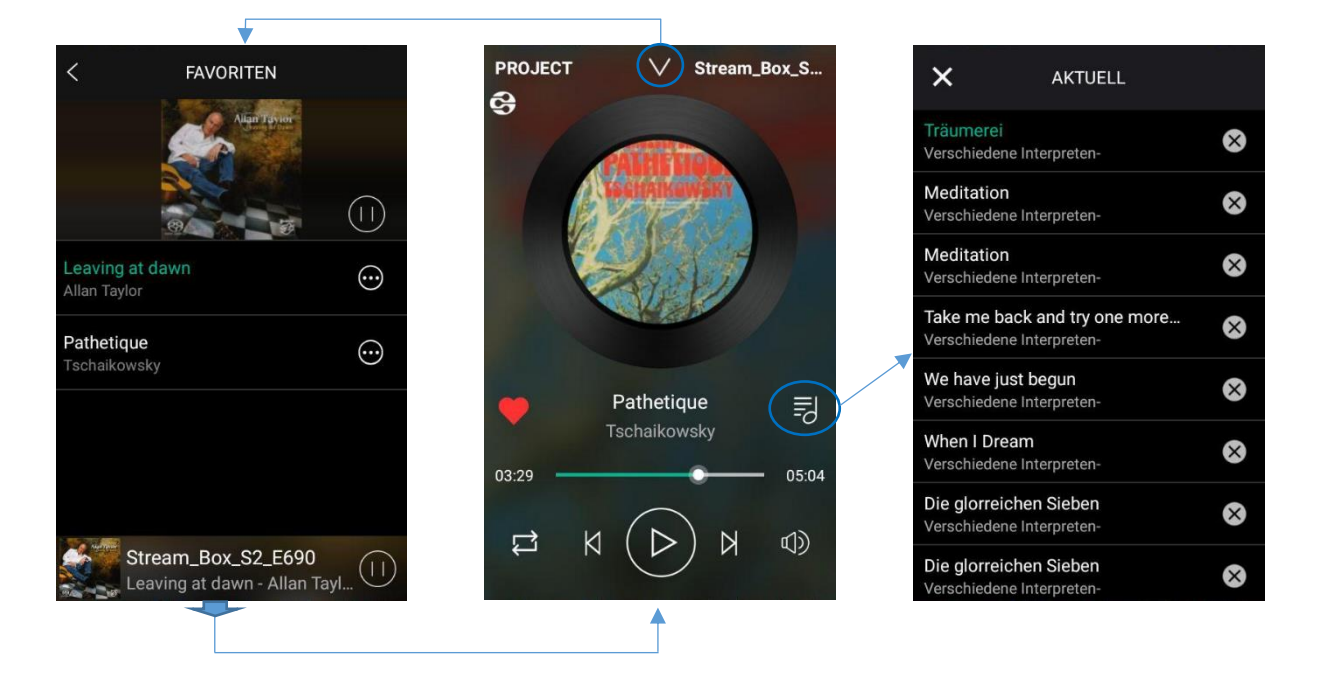

Hier können Sie das momentan abgespielte Musikstück steuern. Sie finden Informationen wie Albumcover, Titel, Interpret und andere Metadaten, einen Lautstärkenregler sowie die Möglichkeit, mittels des Herzsymbols  $\Box$ , Titel zu Ihren Favoriten hinzuzufügen. Mit dem Notensymbol  $\gtrsim$  am rechten Bildschirmrand können Sie Ihre Wiedergabeliste ansehen und Titel von der Liste entfernen. Die mittlere Seite wird alternativ auch als Untermenü zu den Funktionen der linken Seite verwendet. Das Pfeil Symbol  $\sqrt{\ }$  oben in der Mitte des Bildschirms ermöglicht es Ihnen zum aktuellen Untermenü zu wechseln. Am unteren Bildschirmrand des Untermenüs können Sie wieder zur mittleren Seite zurückkehren.

#### Rechte Seite

Diese Seite zeigt alle Stream Box S2 Geräte im Netzwerk und deren Status an: Name, gespielte Musik, Lautstärke und den Grundeinstellungsmenüpunkt @ an.

Sie können das zu steuernde Gerät auswählen oder mehrere Geräte zur Verwendung im Multiroom Modus zusammenfassen, indem Sie sie per Drag and Drop zusammenziehen.

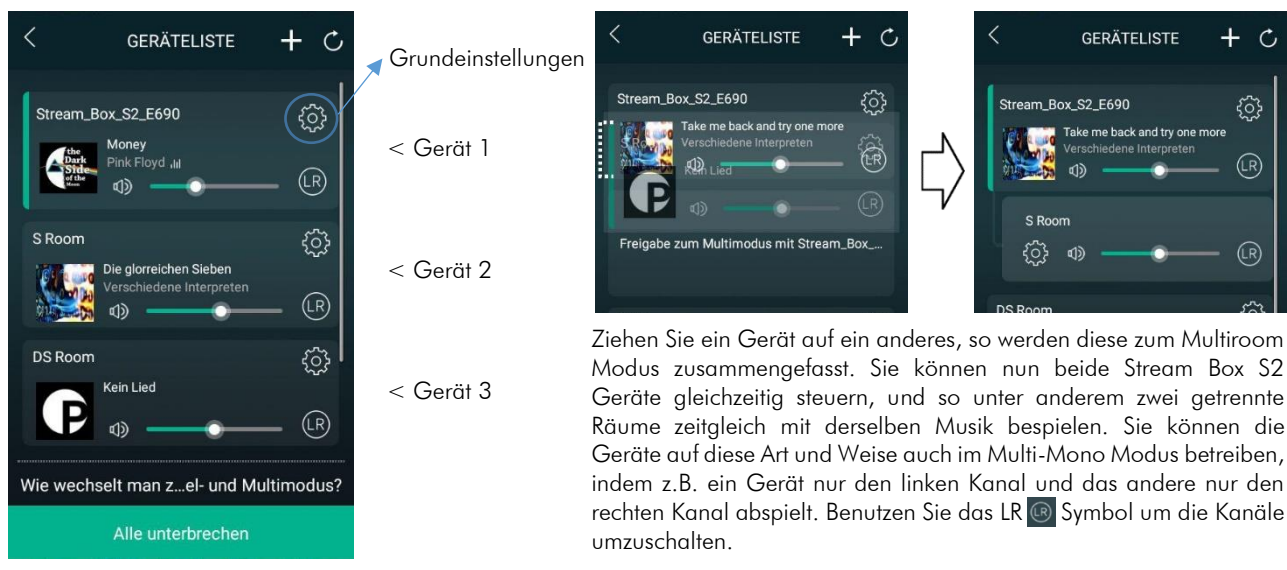

# Wiedergabelisten erstellen und verwalten

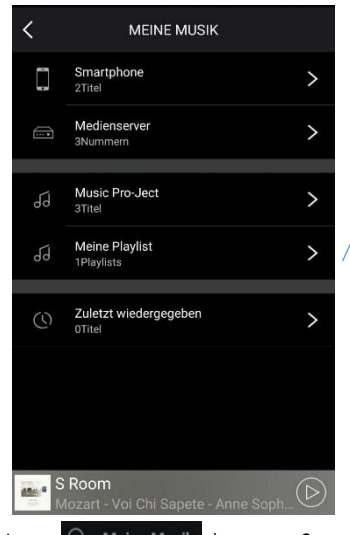

Unter n Meine Musik können Sie Ihre Wiedergabelisten einsehen und verwalten. Um eine neue Wiedergabeliste zu erstellen wählen sie den Menüpunkt Meine Wiedergabelisten

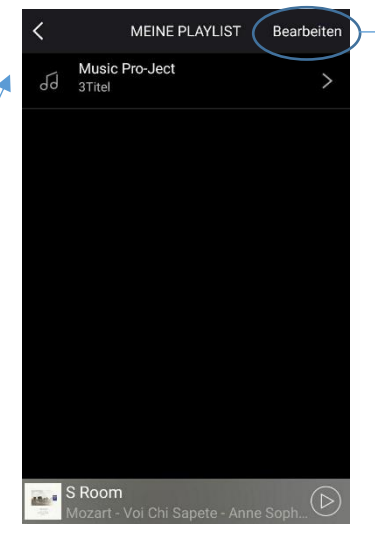

Hier sehen Sie eine Aufzählung aller Wiedergabelisten. Wählen Sie Bearbeiten um eine neue Liste zu erstellen oder bestehende zu bearbeiten.

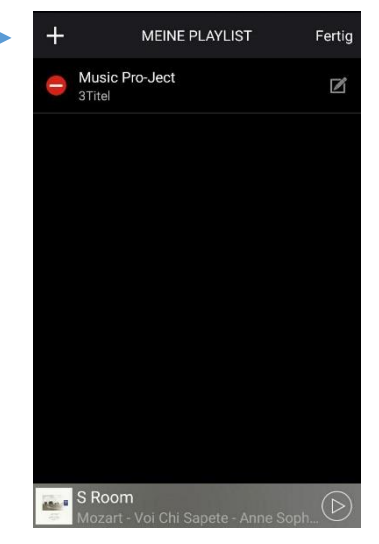

Das + Symbol  $+$  ermöglicht es Ihnen eine Neue Liste zu erstellen. Mit dem Heft Symbol **bearbeiten** Sie eine bestehende.

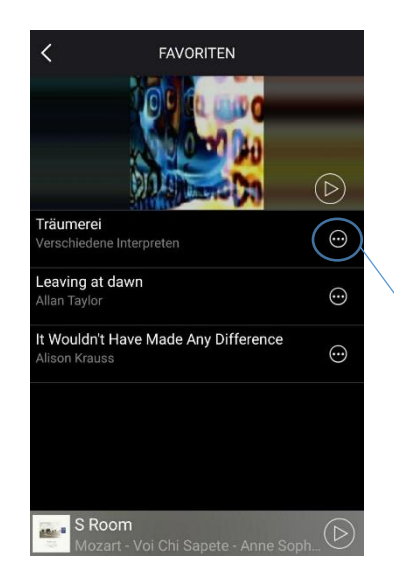

Titel, die Sie bereits zu Ihren Favoriten hinzugefügt haben, können Sie mit o zu Wiedergabelisten hinzufügen.

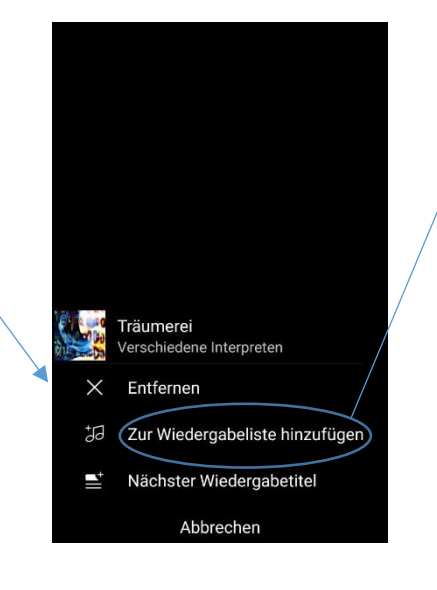

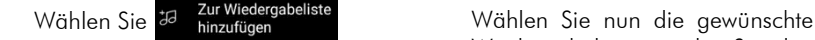

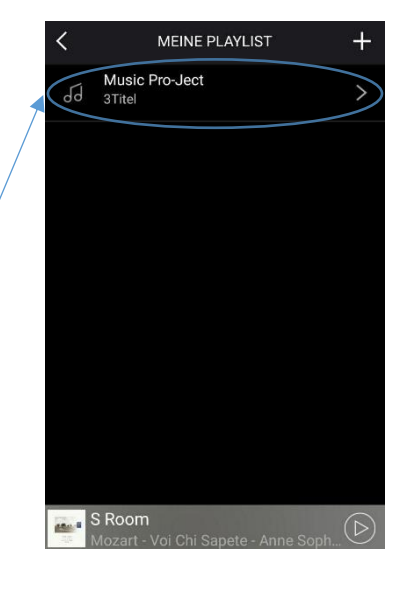

Wiedergabeliste, zu der Sie den Titel hinzufügen möchten.

# Grundeinstellungen

Die Grundeinstellungen finden Sie über das Zahnradsymbol @ auf der Rechten Seite.

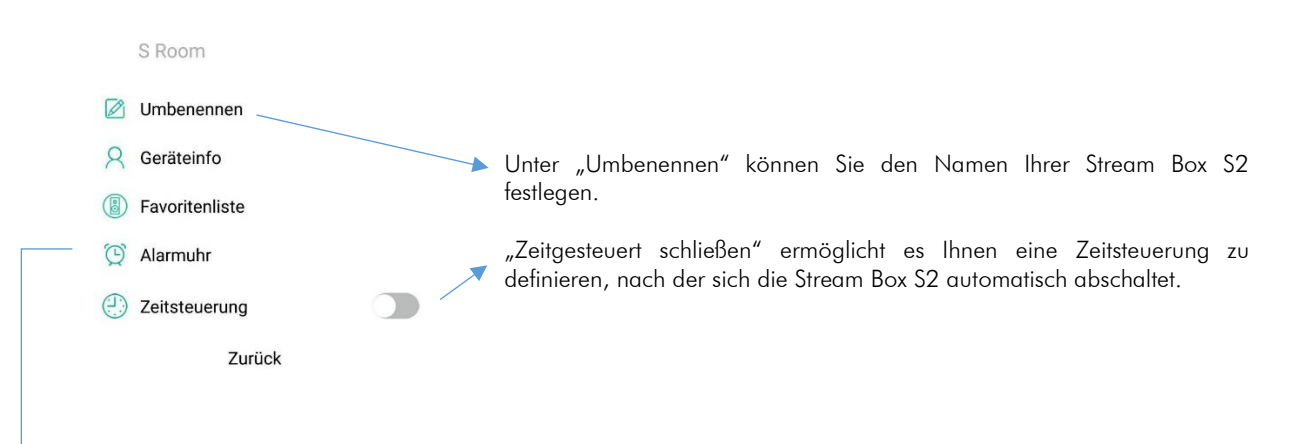

#### Bestehende Wi-Fi Verbindung ändern

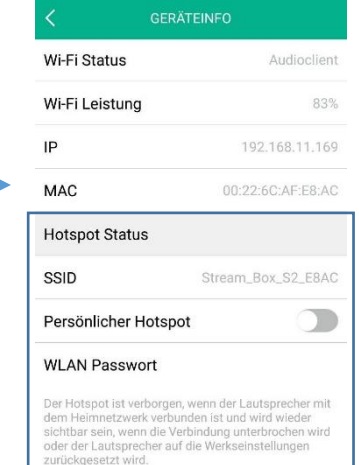

Ein wichtiger Einstellungspunkt ist hier der Hotspot Status. Nachdem Sie das erste Mal eine Verbindung mit Ihrem Heim Wi-Fi hergestellt haben, wird das integrierte Wi-Fi (bzw. Hotspot) der Stream Box S2 verborgen. Wenn Sie sich wieder mit diesem Wi-Fi verbinden wollen, um z.B. die Stream Box S2 mit einem anderen Wi-Fi zu verbinden, müssen Sie den Schalter "Need Hide SSID" auf ausgeschaltet setzen (wie am Bild zu sehen) und ein Gerätepasswort definieren. Danach können Sie sich in einem Web-Browser Ihrer Wahl wieder mit der Stream Box S2 direkt verbinden, indem Sie [http://10.10.10.254](http://10.10.10.254/) in die Adressleiste eingeben, und so die bestehende Wi-Fi Verbindung ändern.

#### Werkseinstellungen wiederherstellen

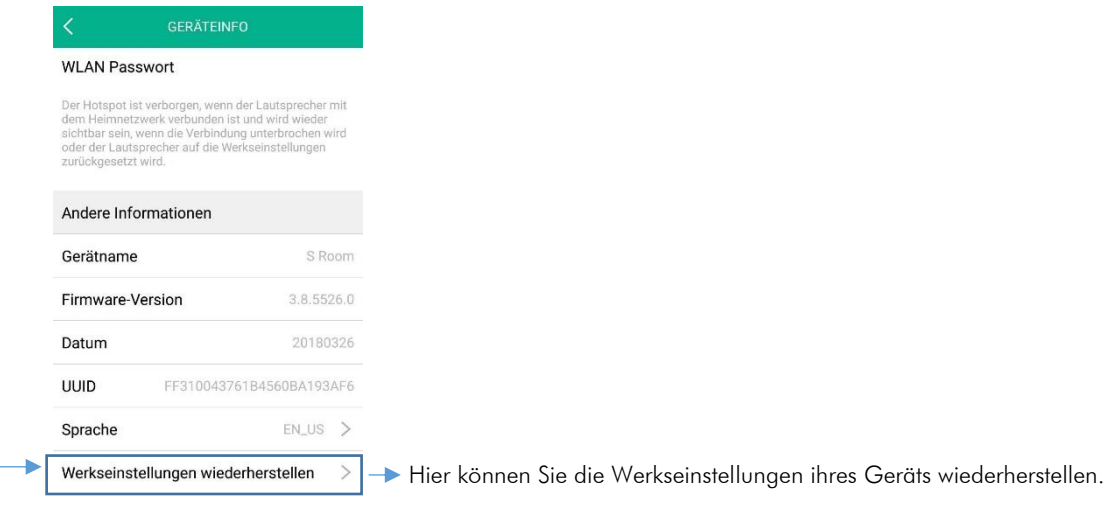

# Spotify

Benutzen Sie Ihr Handy, Tablet oder Ihren Computer um über Spotify Connect Musik abzuspielen. Besuchen Sie spotify.com/connect für nähere Informationen

Die Spotify Software unterliegt folgenden Drittanbieter-Lizenzbedingungen: www.spotify.com/connect/thirdparty-licenses

# Technische Daten

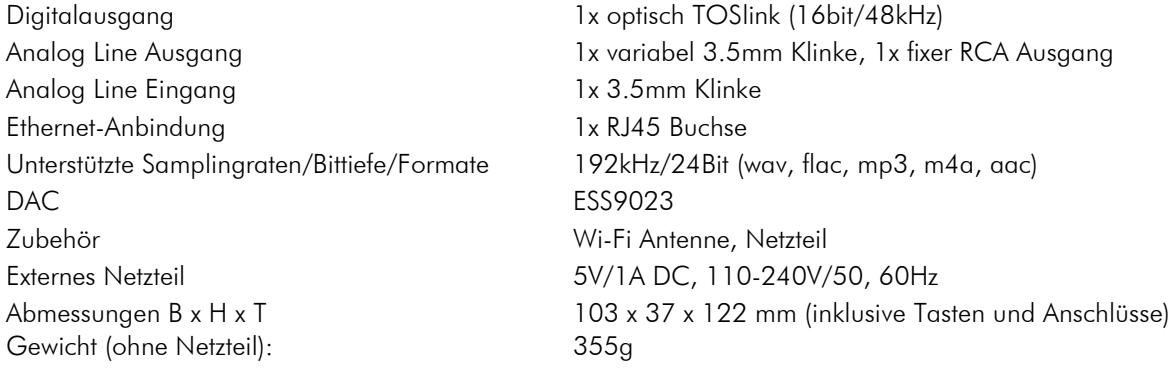

# Im Servicefall

Haben Sie einen Fehler trotz Beachtung obiger Hinweise nicht beheben oder bestimmen können, fragen Sie zunächst Ihren Fachhändler um Rat. Erst wenn der Fehler dort bestätigt wird und nicht behoben werden kann, senden Sie das Gerät bitte an die für Ihr Land zuständige Vertretung:

Audio Trade GmbH Schenkendorfstraße 29 D-45472 Mülheim an der Ruhr Tel.: 0208-882 660 Fax: 0208-882 66 66 E-Mail: service@audiotra.de Internet: www.audiotra.de

Audio Tuning GmbH Margaretenstraße 98 A-1050 Wien Tel.: 01-544 85 80 E-Mail: service@audiotuning.at Internet: www.audiotuning.com

Marlex Audiophile Produkte Stampfenbachstraße 40 CH-8006 Zürich Tel.: 044-350 49 35 Fax: 044-350 49 35 E-Mail: mail@marlex.ch Internet: www.marlex.ch

Wir empfehlen Ihnen den Originalkarton aufzubewahren, um jederzeit einen sicheren Transport Ihres Gerätes zu gewährleisten. Nur bei Geräten, die uns im Originalkarton zugehen, werden Garantieleistungen erbracht.

# Copyright, Warenzeichen

Pro-Ject Audio Systems © 2018, alle Rechte vorbehalten. Die veröffentlichten Informationen entsprechen dem Stand der Entwicklung zum Zeitpunkt der Drucklegung. Technische Änderungen bleiben vorbehalten und fließen ohne weitere Nachricht in die Produktion ein.

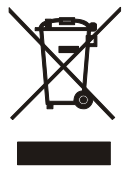

Soll dieses Gerät nicht mehr genutzt und entsorgt werden, so nutzen Sie in Deutschland und Österreich die hierfür eingerichteten kommunalen Abgabestellen. In Deutschland können Sie auch den individuellen Entsorgungsservice des Vertriebs nutzen. Hinweise hierzu finden Sie unter [www.audiotra.de/entsorgung.](http://www.audiotra.de/entsorgung) In der Schweiz kann das Gerät bei einem beliebigen Elektro-/TV-Einzelhändler zur Entsorgung abgegeben werden.

Pro-Ject Audio Systems ist eine eingetragene Marke von H. Lichtenegger.

Diese Bedienungsanleitung wurde produziert von:

Pro-Ject Audio Systems Copyright <sup>©</sup> 2018. Alle Rechte vorbehalten.

Mac® und Mac OS® sind eingetragene Warenzeichen von Apple Inc., in den USA und/oder anderen Ländern. TOSlink® ist ein eingetragenes Warenzeichen der Toshiba Corporation.

# EU-Konformitätserklärung

Wir, Canor spol. s r.o. Družstevná 13925/39 08006 Prešov Slovakia (Hersteller)

und

#### Pro-Ject Audio Systems a division of Audio Tuning GmbH

Margaretenstrasse 98

1050 Vienna,

Austria (Distributor)

erklären unter unserer Verantwortung, dass das Produkt, auf das sich diese Erklärung bezieht, den Bestimmungen der EU-Richtlinien entspricht 2014/35/EU mit Änderungen 2014/30/EU mit Änderungen 2014/53/EU mit Änderungen

Folgende harmonisierte Normen wurden angewandt: Gesundheit: EN62479:2010 Sicherheit: EN60950-1:2006+A11:2009+A1:2010+A12:2011+A2:2013, EN62368-1:2014/A11:2017, EN61558-1:2005/A1:2009, EN61558-2-16:2009/A1:2013 EMC: EN301489-1 V2.2.0, EN301489-3 V2.1.1, EN301489-7 V1.3.1, EN301489-17 V2.2.0, EN55032:2015, EN55035:2017, EN61000-3-2:2014, EN61000-3-3:2013 Breitband-Übertragungssysteme: EN300328 V2.1.1 (2016-11)

# Pro-Ject Audio Systems a division of Audio Tuning GmbH

1050 Vienna, Austria, Margaretenstrasse 98

info@project-audio.com